## Windows10 の PowerPoint による音声解説付き動画作成方法

## 「Power Point for Microsoft 365、Power Point 2019、Power Point 2016」版

1. 「スライドショー」のタブをクリックすると, スライドショーのメニューバーが現れ, 中程に「スライドショーの記 録」があります。「スライドショーの記録」、「先頭から記録」をクリックすると一番目のスライドから記録画面と なります。

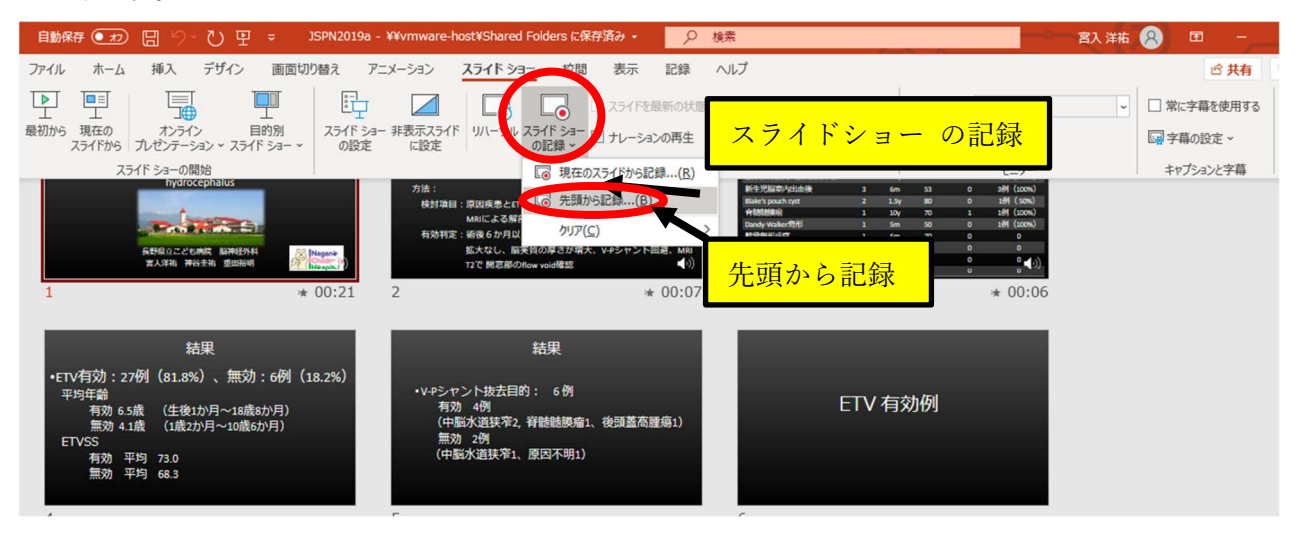

2. 左上の「記録」ボタンをクリックすると3秒のカウント後に音声記録が始まります。ひとつのスライドの音声記 録が終わったら、スライドを次にすすめ、そのまま、次のスライドの解説を録音します。アニメーションを使用 している方は,アニメーションのタイミングや切り替えも同時に記録されます。アニメーションはスライドをすす める方法と同じく,クリックで次のアニメーションを展開できます。

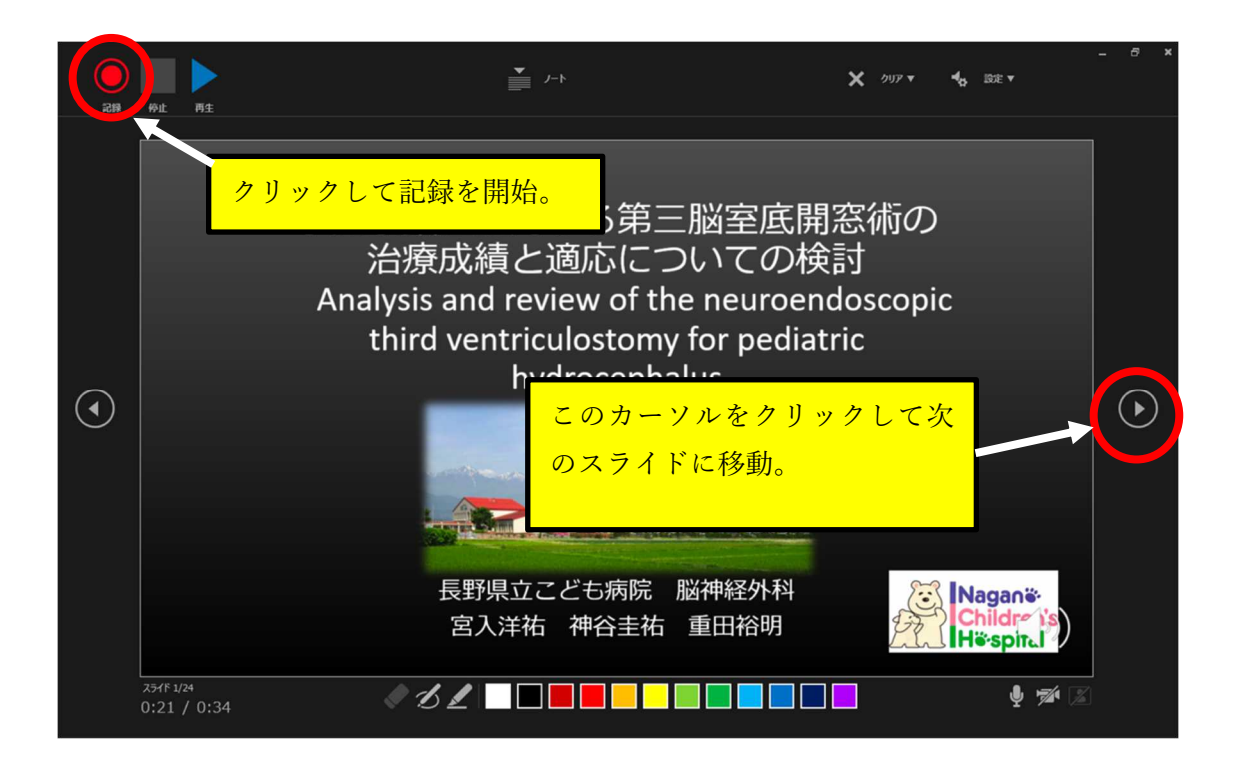

3. 画面の左上の「停止」ボタンをクリックすると記録が停止し、開始から現在選択している一つ前までのスライ ドの音声や移動のタイミングが記録されます。もう一度「記録」ボタンを押すと、現在表示されているスライド の記録がもう一度初めから開始されます。前のスライドに戻って記録を再開することもできます。「一時停 止」ボタンを押すとアニメーションや音声記録が止まり、再び「記録」をクリックするとそのスライドの停止時点 から音声記録が再開されます。「一時停止」では前のスライドに戻ることができません。

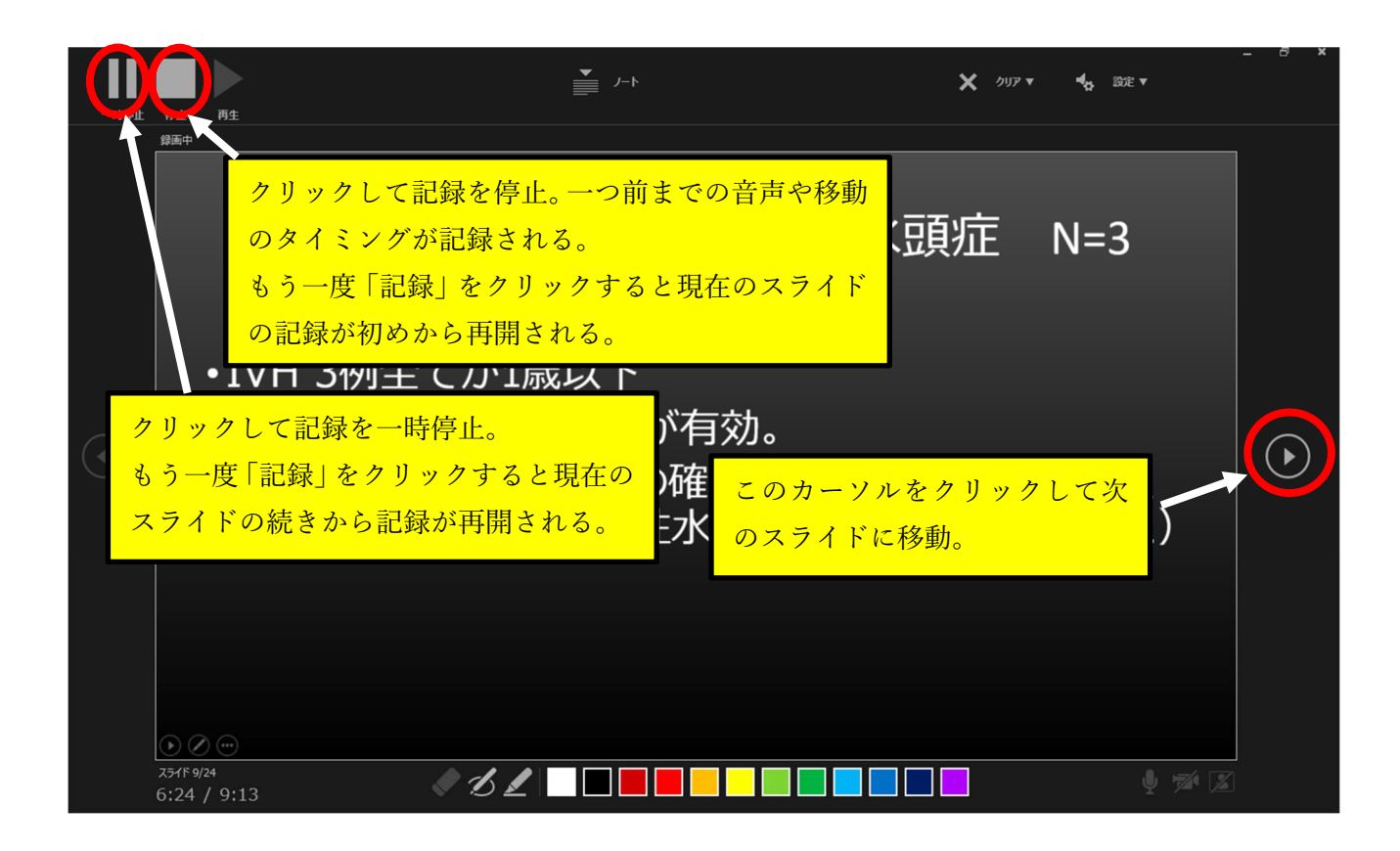

4. 最後のスライドの音声入力が終わったら、さらにスライドを先に進めると記録が停止し、下の画面が出るの で画面をクリックして終了してください。

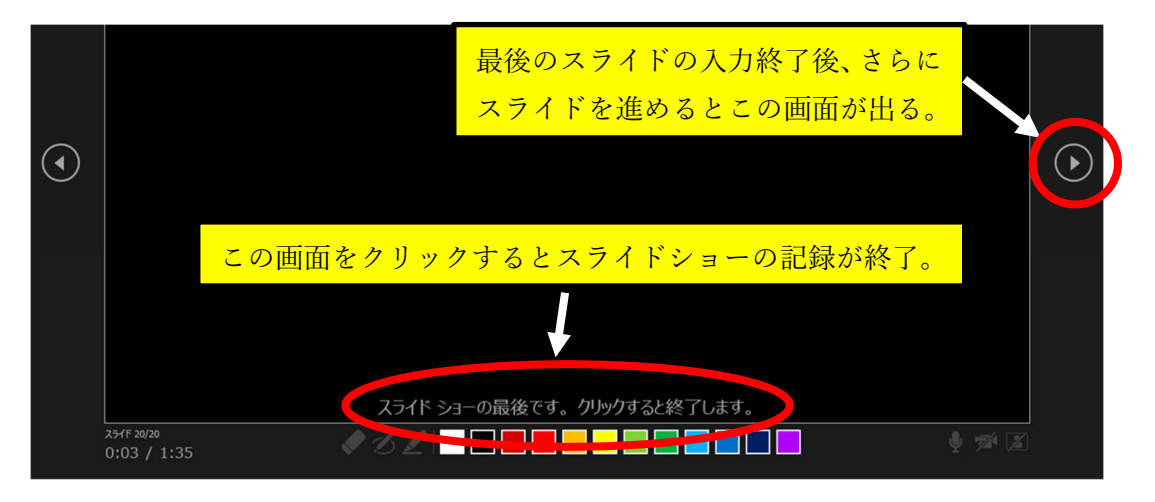

5. 「ファイル」をクリックして「名前を付けて保存」してください。

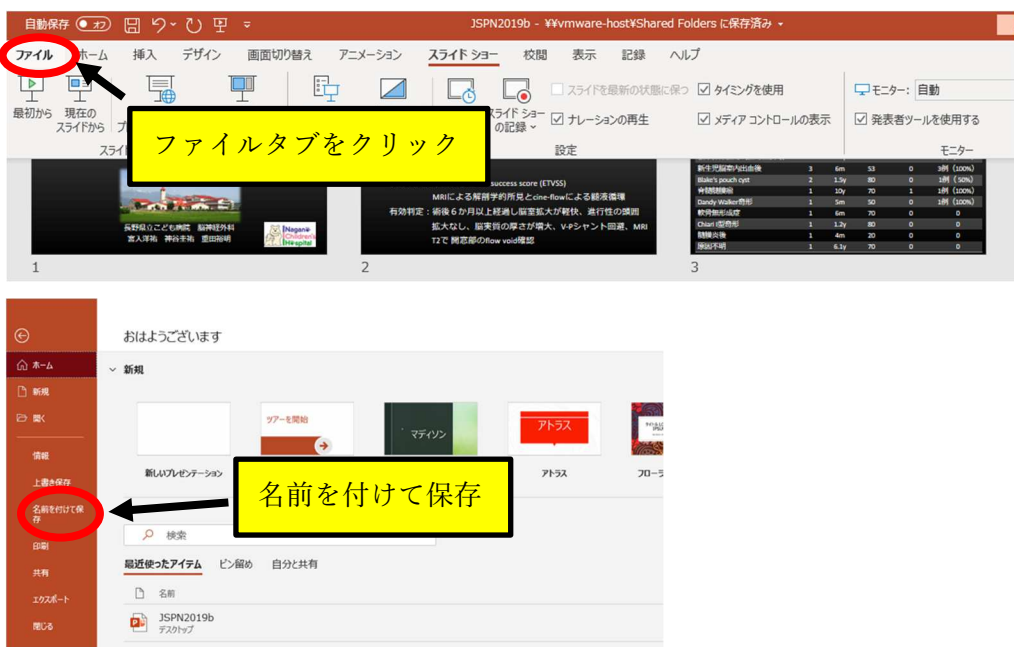

6. 「表示」タブで「スライド一覧」をクリックし、各スライドの右下にそれぞれのスライドの記録 時間と音声記録 マーク 【8】が表示されているか確認します。

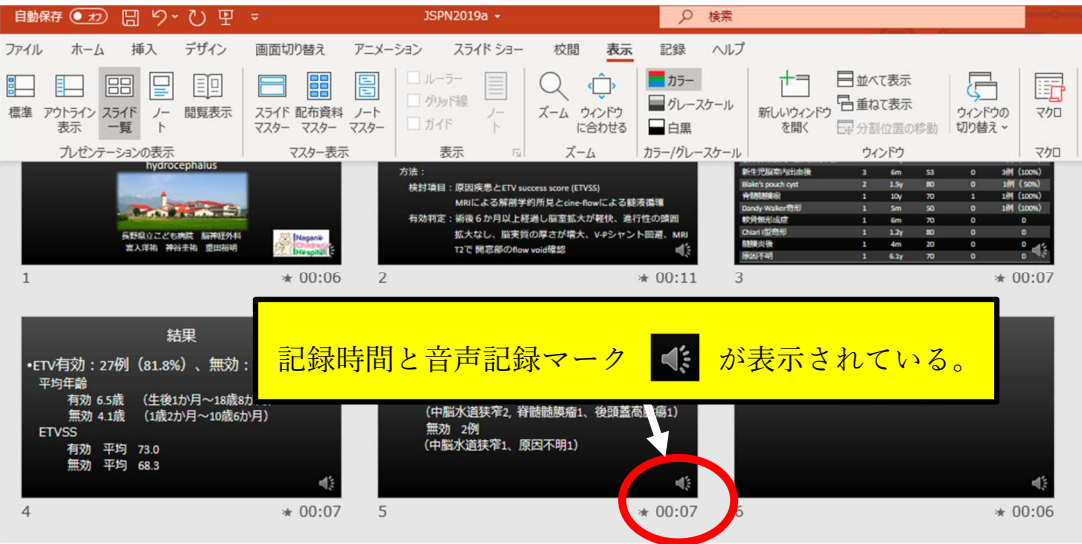

7. 「スライドショー」タブから「最初から」をクリックし、最初から再生してスライド移動のタイミングや音声とその 音量などを確認してください。

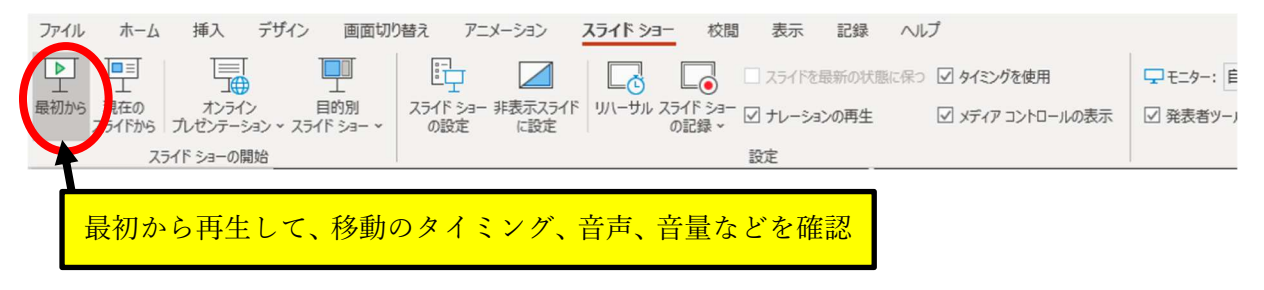

8. 作成した音声付きのスライドを動画ファイルに変換します。「ファイル」タブをクリックして「エクスポート」、「ビデオ の作成」を選択。「ビデオの作成」ボタンをクリックして保存先を指定。

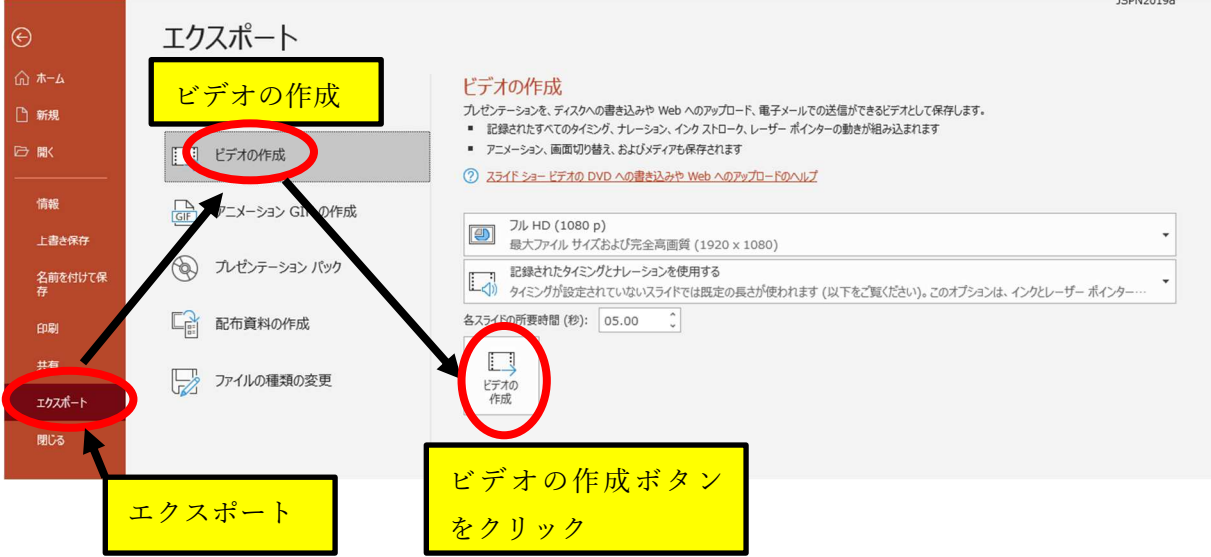

保存フォーマットは MPEG-4 ビデオを推奨します。

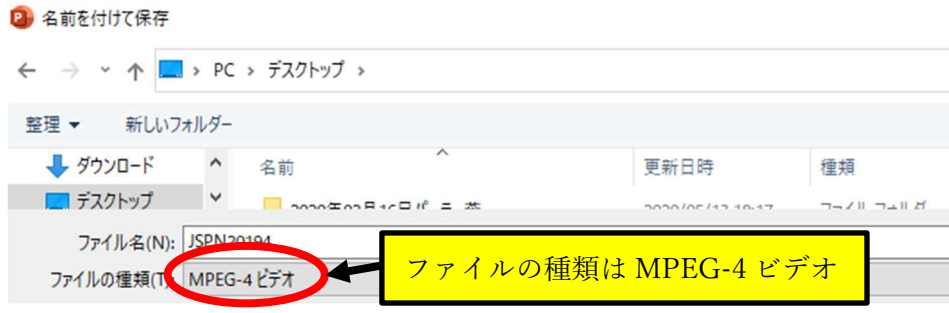

ステータスバーが表示され変換が始まります。動画を含むスライドや講演時間が長いものは PC のスペックにより時 間を要することがありますので、終わるまでお待ちください。

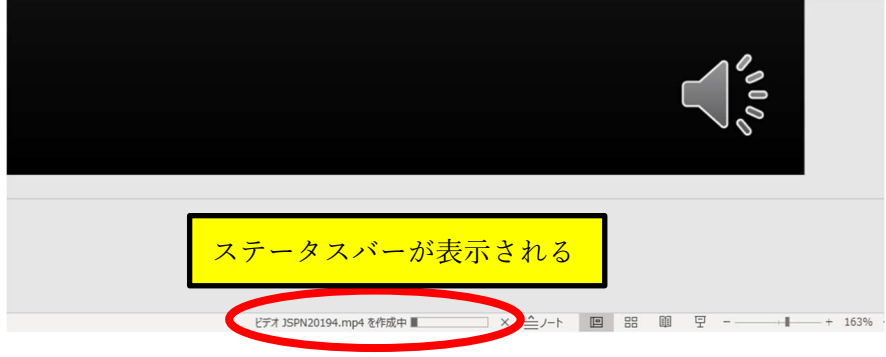

## トラブルシューティング

① 1枚のスライドのみ音声記録をやり直したい場合 訂正したいスライドを選択して、「スライドショーの記録」から「現在のスライドから」を選択し、「開始」ボタンを クリックして音声を録音してください。録音が終わったタイミングで「停止」ボタンをクリックすると新たに入力し た音声が上書きされます。

そのまま右側の移動カーソルを押して最後のスライドまですすみ、上記の 4 に示した通り保存するか、右上 の終了ボタンをクリックし ■ コーラ ■ て終了し保存するとスライド1枚のみ訂正されたファイルが保存さ れます。

## ② 音声が記録されない、または小さい場合

音声が記録されない場合は、「設定」→「システム」→「サウンド」を選択して、「入力」でマイクが適切に選択さ れているか確認してください。デスクトップ PC や一部のノート PC でマイクがない場合は、別途外付けマイクを 用意する必要があります。また、マイクを使用するような他の音声入力ソフトは終了しておいてください。 音量が小さい場合は「デバイスのプロパティ」から「ボリューム」をあげてください。

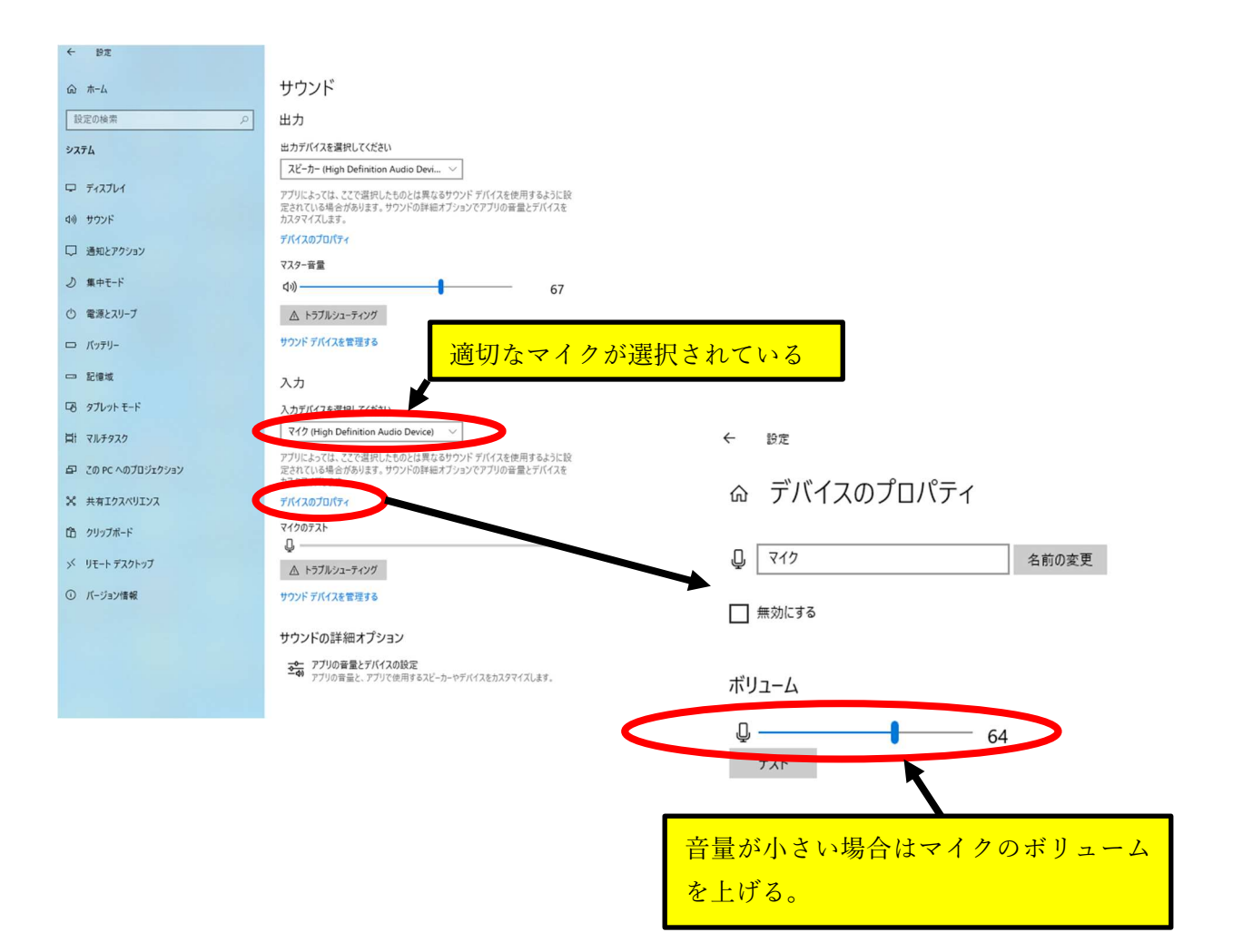